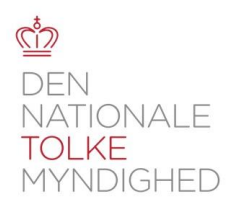

# **Vejledning i oprettelse af myndighed, oprette afdelinger og personer, samt bestilling af tolkebistand i Tolkeportalen**

din

# **Oprette myndigheden:**

På Tolkeportalen.dk klikkes på "Anmod om adgang som myndighed".

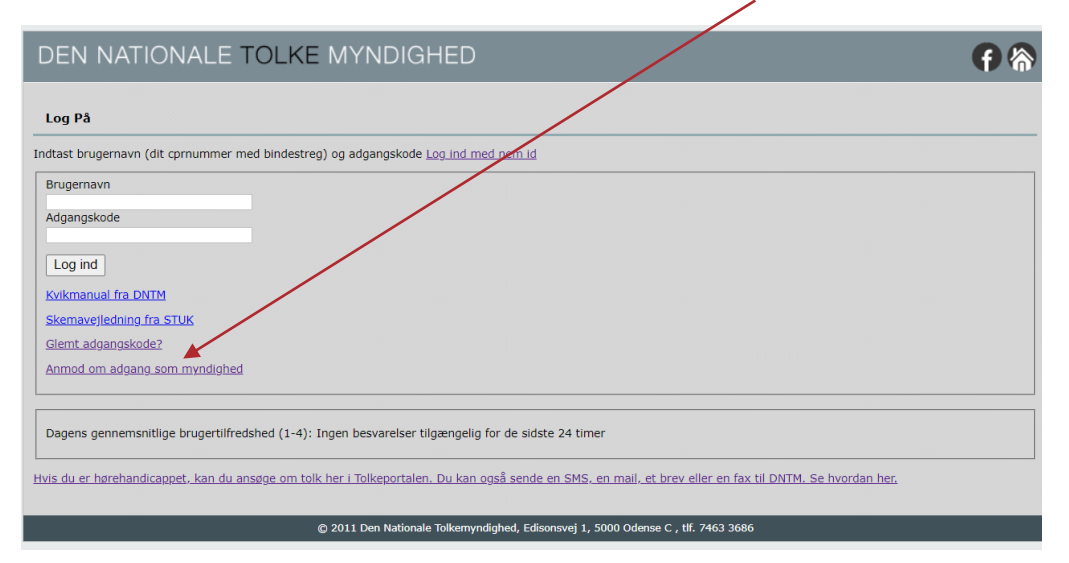

Hver myndighed skal kun oprettes en gang. Eksempler:

- Firløse Kommune har tre skoler, et jobværksted og en socialforvaltning, der skal benytte Tolkeportalen. Firløse Kommune oprettes som vist, og skoler, jobværksted og socialforvaltning oprettes som afdelinger
- Region Øst har femten sygehus afdelinger fordelt på syv sygehuse, hvor der jævnligt benyttes tolk. Region Øst oprettes som vist, og de femten afdelinger oprettes som afdelinger.

Side 2 Hernæst indtastes myndighedens overordnede oplysninger:

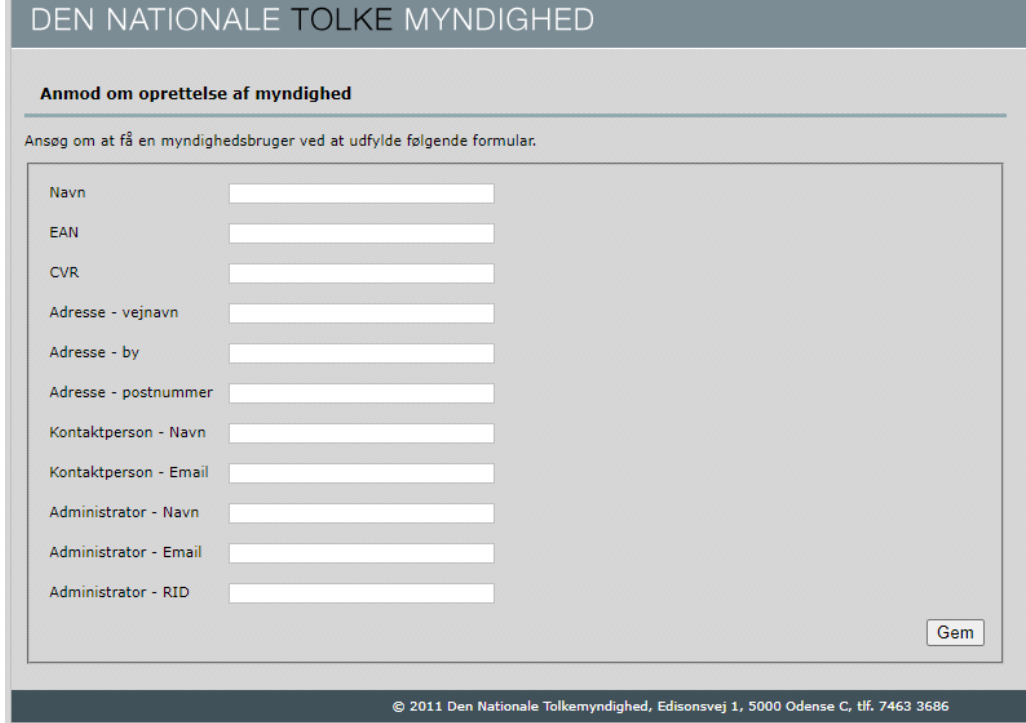

Administratoren er den, der kan oprette afdelinger og personer, som kan logge ind i Tolkeportalen.

Myndighedens kontaktpersoner modtager mails om alle opgaver der oprettes under myndigheden, og ligeledes besked, når der er fundet en tolk. Begge oplysninger fremgår også under myndighedens menupunkt "Udbud oversigt".

Klik på "Gem", og umiddelbart herefter skal administratoren logge ind med sin medarbejdersignatur (den administrator, der lige har udfyldt skemaet, og angivet sit RID på skemaet).

Herefter godkendes oprettelsen i Socialstyrelsen. Når godkendelse er sket, modtager administratoren en mail med bekræftelse på myndigheden nu er godkendt.

Nu kan I gå videre til næste trin:

## **Oprettelse af afdelinger og personer**

Næste skridt er at administratoren ovenfor logger ind, og opretter de afdelinger og personer, der skal anvende Tolkeportalen til at foretage bestillinger af tolke:

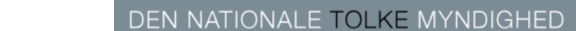

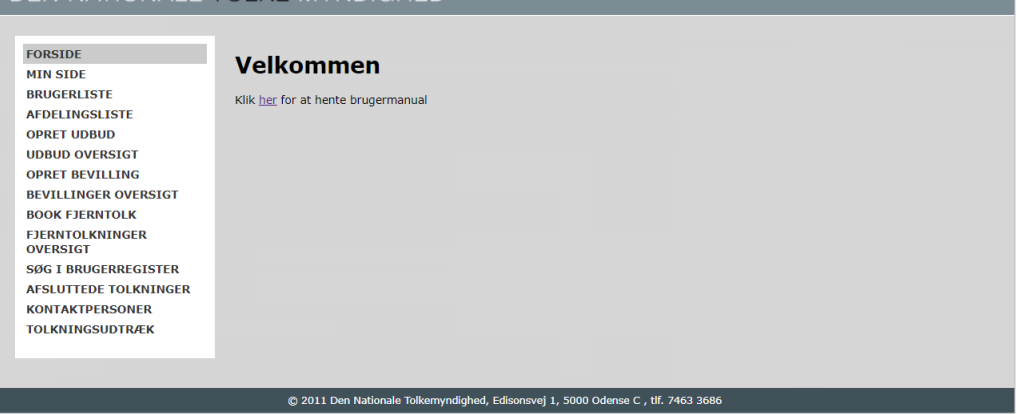

Du er logget ind som Fjern på vegne af Jens Krog Lodberg - Log ud

Under "Min side" kan kontaktoplysninger, adresse, tlf ændres.

Først oprettes de afdelinger, der skal anvende Tolkeportalen til at bestille tolke.

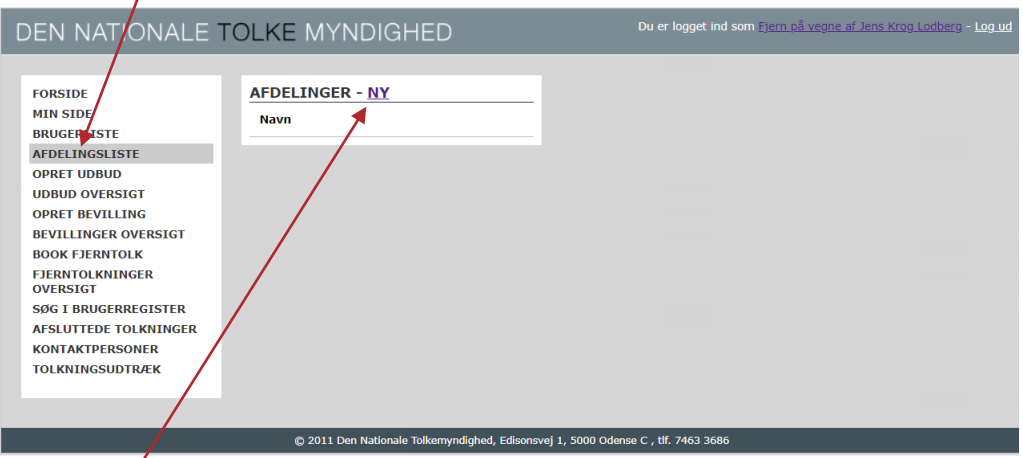

Klik på Afdelingsliste:

# Klik på "Ny"

Skriv afdelingens navn og EAN nr. Disse oplysninger vil blive anvendt, når tolkeleverandørerne fakturerer for tolkningerne.

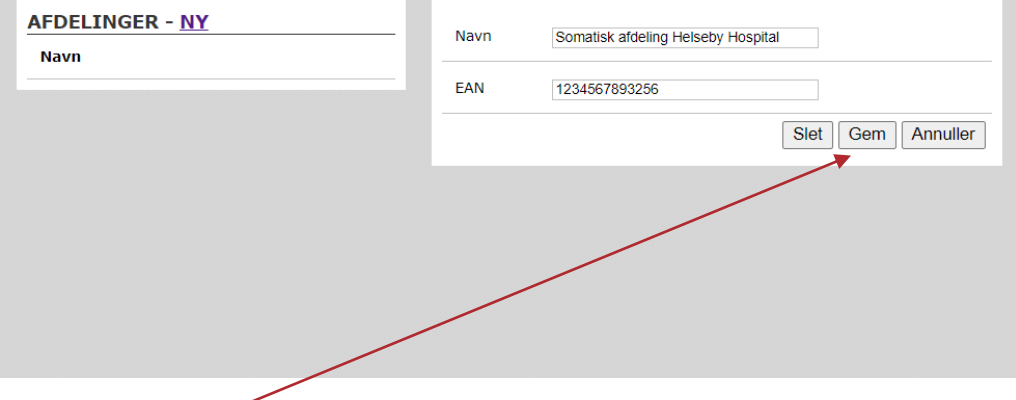

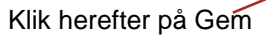

Herefter indføjes den nye afdeling i afdelingslisten.

Side 3

Side 4 Afdelinger der oprettes skal have et unikt EAN nr. Det samme EAN nr kan således ikke bruges til flere forskellige afdelinger.

#### Side 5 **Personoprettelse - brugerliste**

Der skal nu oprettes de personer, der skal have adgang til at foretage bestillinger i Tolkeportalen.

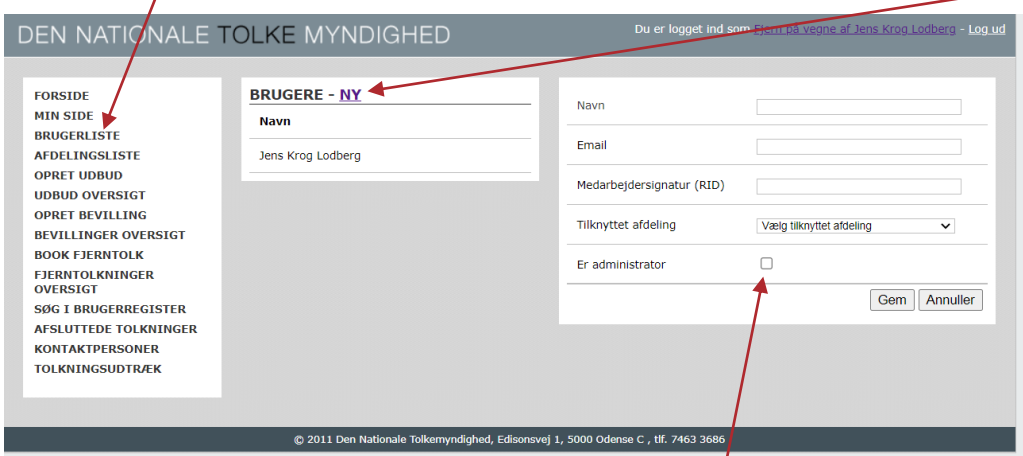

Klik på "Brugerliste" i venstre menu, og en liste over brugere kommer frem. Klik på Ny:

Udfyld navn, mail og den pågældende medarbejders RID til yirksomhedssignatur.

Klik herefter på feltet "Tilknyttet afdeling" og vælg den afdeling, medarbejderen skal kunne foretage bestillinger for.

Man kan udpege flere brugere til administratorer, dvs. de får rettighed til at oprette nye afdelinger og nye brugere, ved at markere feltet "Er administrator".

Straks efter klik på "Gem", er brugeren oprettet. Kontroller, at der er markeret i "Aktiv", og klik herefter på "Gem igen. Brugeren fremgår nu af brugerlisten.

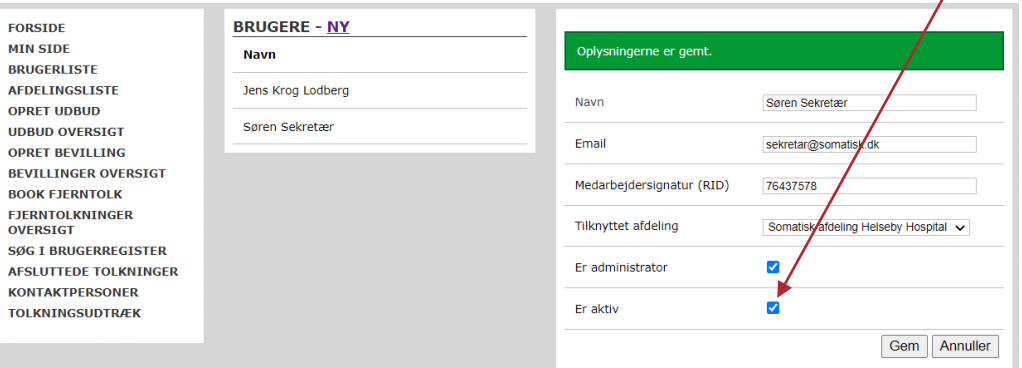

Brugeren har nu fået en mail med oplysning om at han er oprettet i Tolkeportalen, og at han kan logge ind med NemID (medarbejdersignatur).

### Side 6 **Kontaktpersoner**

Der kan oprettes kontaktpersoner, der får besked om de tolkninger, der er bestilt via systemet, og som får besked, når der er fundet en tolk til en konkret opgave. Det kan være de samme personer, der er oprettet som bruger i de enkelte afdelinger, og som ved også at blive oprettet som kontaktperson, vil få besked pr. mail, når der er oprettet en bestilling af tolk, og igen når der er fundet tolk til en bestilling. Det kan også være helt andre kolleger, der skal følge med i bestillinger og, om der er fundet tolk til opgaverne. Herved har afdelingen styr på, hvilke tolkeopgaver der er sendt bestilling på, om der er fundet tolk til de konkrete tolkninger.

Klik på Kontaktpersoner, og en liste over de allerede oprettede fremkommer.

Nye kontaktpersoner oprettes ved at klikke på Ny.

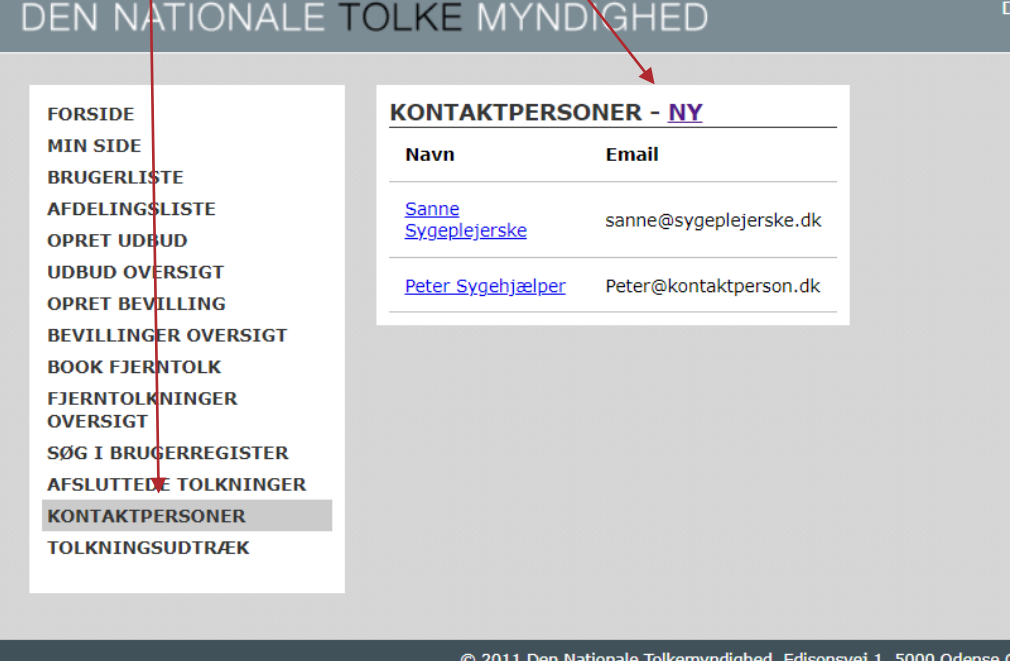

# Side 7 **Bestilling af tolke**

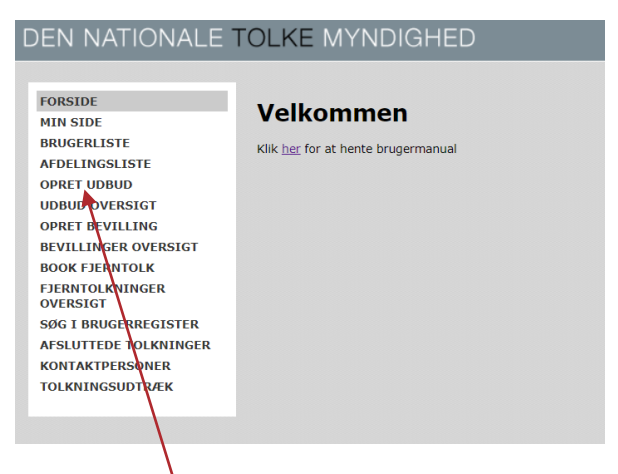

Klik på "Opret udbud".

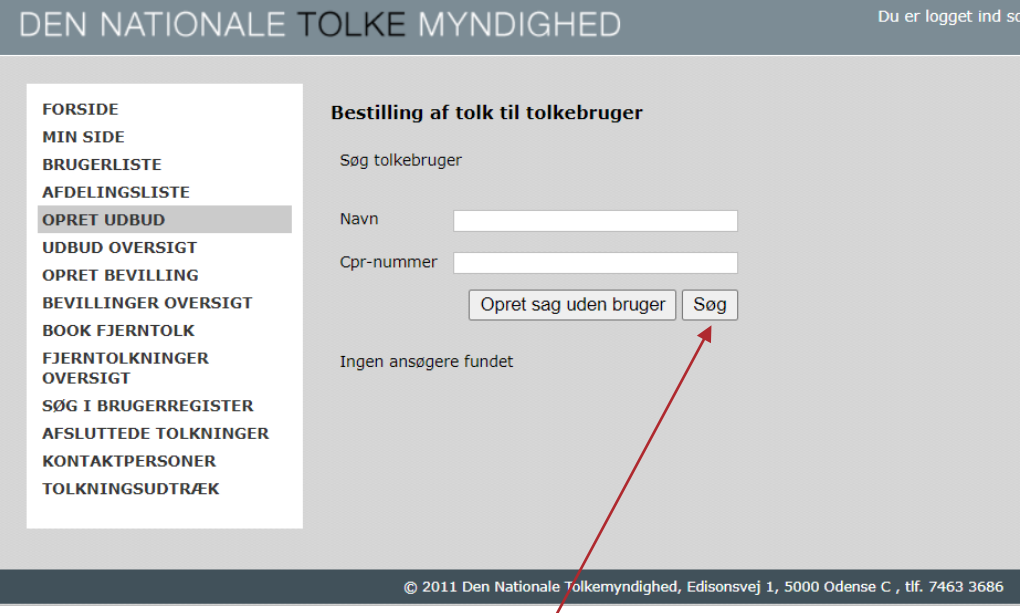

Der kan oprettes en bestilling på en tolk enten med en konkret tolkebruger, eller uden en konkret tolkebruger. Hvis der ikke anvendes en konkret tolkebruger, skal man være opmærksom på, hvilken tolketype der bestilles. Anvendes en konkret tolkebruger, vil Tolkeportalen vide, hvilken type tolk brugeren normalt anvender.

Hvis fremsøgning af en konkret tolkebruger ønskes, skriv da navnet eller dele heraf, eller anvend CPR feltet, og klik på Søg

# DEN NATIONALE TOLKE MYNDIGHED

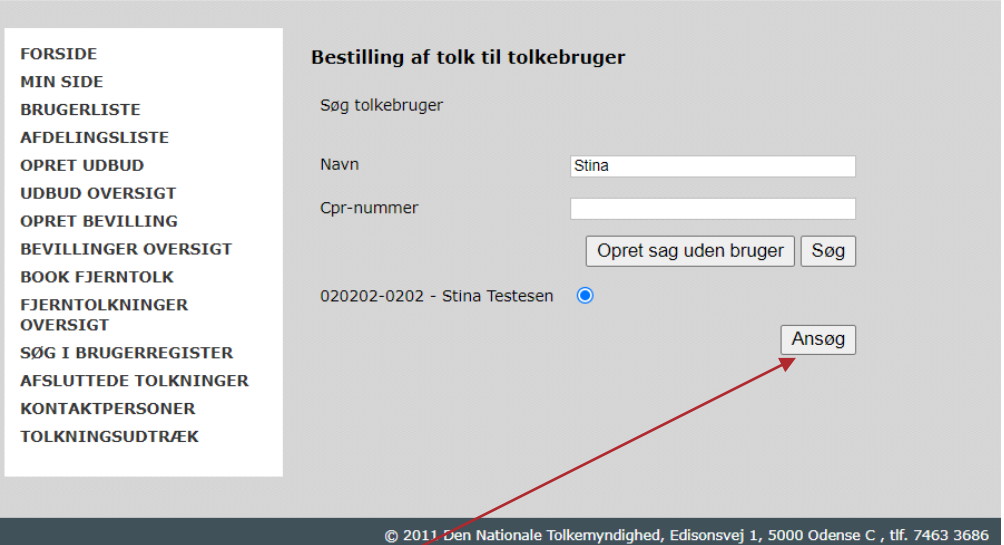

Du er logget ind

De brugere, der matcher søgekriterierne fremkommer. Marker ud for den korrekte bruger, og klik på "Ansøg" nederst.

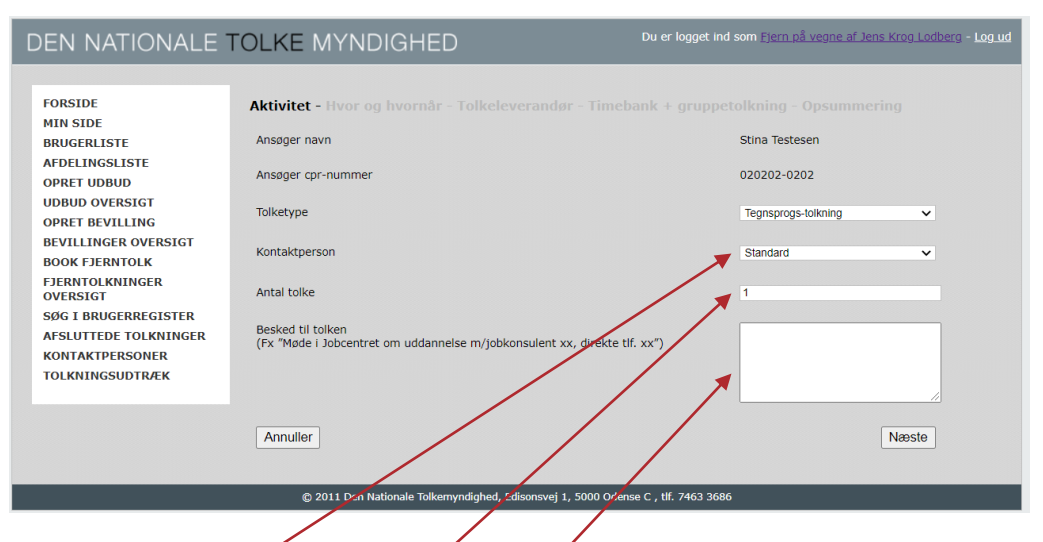

Tolkeportalen ved, hvilken tolketype tolkebrugeren har brug for.

Under Kontaktperson kan vælges den person, der skal have besked om, at der er sendt en bestilling ud, og som ligeledes får besked, når der er fundet en tolk. Herved kan afdelingen have overblik over bestilte tolkninger og om der er fundet tolk til bestillingerne. Kontaktpersonen har ikke adgang til at logge ind i Tolkeportalen, medmindre vedkommende også er oprettet under "Brugerliste". Det kan derved være en kollega i økonomifunktion, en leder eller andre, der kan have styr på opgaverne, Kontaktpersoner oprettes som anvist på side

Antal tolke er som standard sat til en tolk, men ved opgaver over en time, eller ved meget komplicerede opgaver (eksempelvis med mange fagudtryk eller ved brug af udenlandske sprog eller andre landes tegnsprog) skal der bestilles to tolke. Ved skrivetolkninger over 15 minutter skal der bruges to tolke.

I beskedfeltet beskrive helt kort, hvad tolkningen handler om, så tolke kan være forberedt herpå. Det kan eksempelvis være "samtale om kræftdiagnose", "afhøring af mistænkt" osv. Skal tolken kunne forstå andre sprog, skrives det også her.

Side 8

Side 9 Ved klik på Næste fremkommer først en side med hvor og hvornår tolkningen skal finde sted:

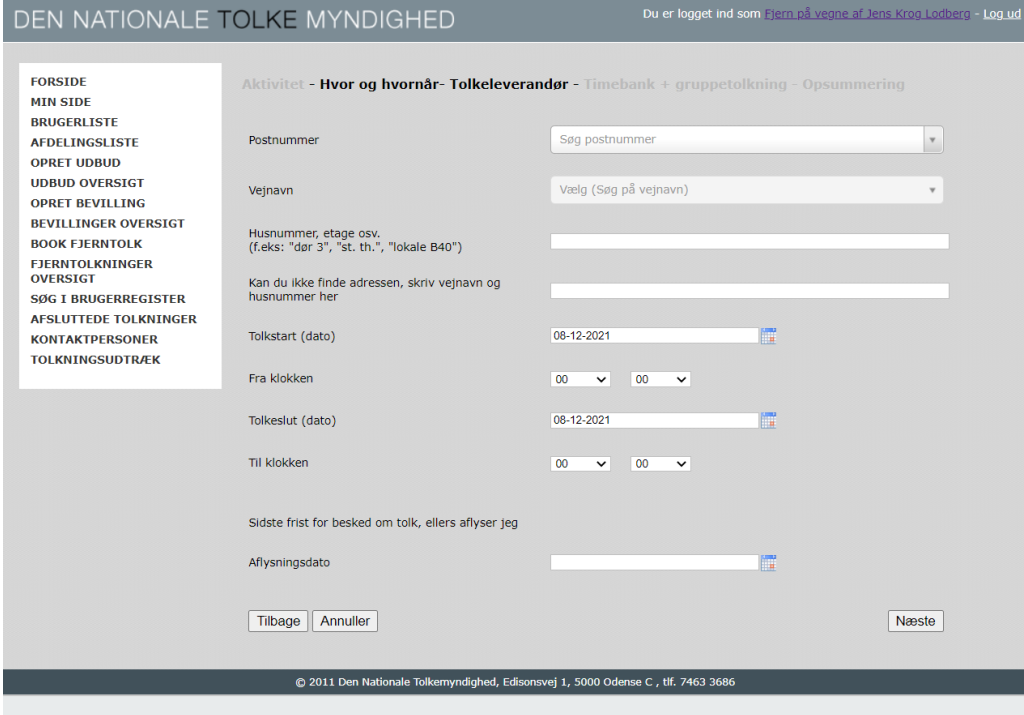

Når postnummer er udfyldt, kan der slås op i vejregistret.

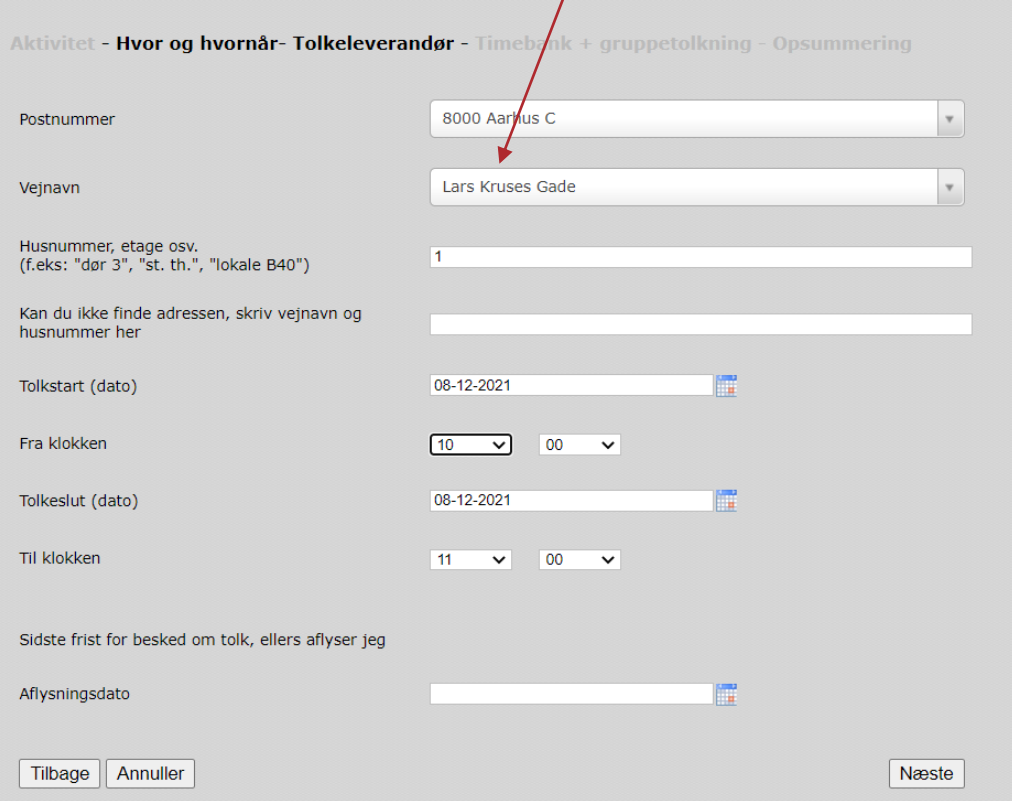

Udfyld husnummer og etage med så præcise anvisninger, så tolken kan finde stedet.

Side 10 Når starttiden er indført, sætter Tolkeportalen som standard varigheden til en time. Husk at redigere sluttidspunktet, hvis det forventes at tolkningen varer længere.

> I "Aflysningsdato" indsættes en dato for, hvornår opgaven automatisk skal slettes, hvis der ikke er fundet en ledig tolk. Dette kan anvendes, hvis man skal kunne nå at aflyse andre mødedeltagere, såfremt der ikke er en ledig tolk til den hørehandicappede tolkebruger. Sættes ingen aflysningsdato, ligger opgaven hus leverandørerne indtil starttidspunktet for tolkningen.

> På næste trin kan man gentage tolkningen på andre tidspunkter, eksempelvis hvis der er er tre møde på samme sted med samme tolkebruger, indsættes dato og klokkeslæt for disse, ved tryk på "Gentag tolkningen på andre tidspunkter". Opgaven sendes da som en samlet pakke til tolkeleverandørerne.

> Opgaven sendes automatisk ud til samtlige tolkeleverandører i Tolkeportalen, men hvis man ønsker, at en bestemt leverandør skal have opgaven, klikkes på den pågældende på listen under "Vælg automatisk leverandør".

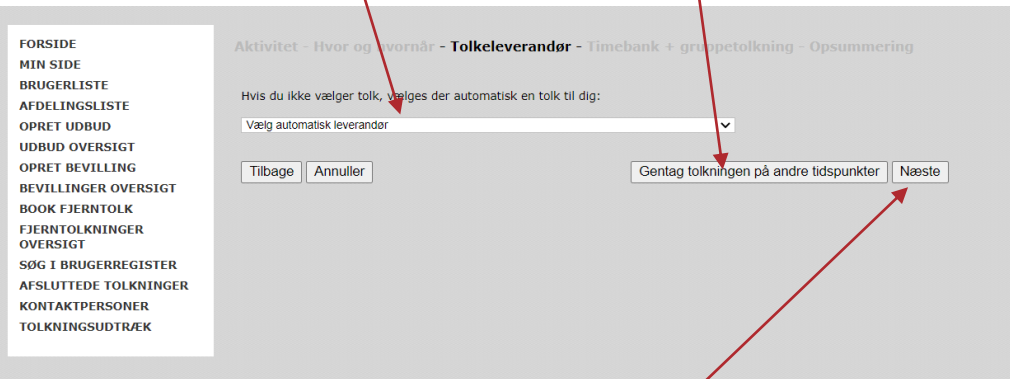

Skal der ikke oprettes tider for en møderække, klik på Næste.

Næste trin skal der ikke udfyldes noget, der klikkes på "Send ansøgning".

Sidste trin er en opsummering af bestillingen:

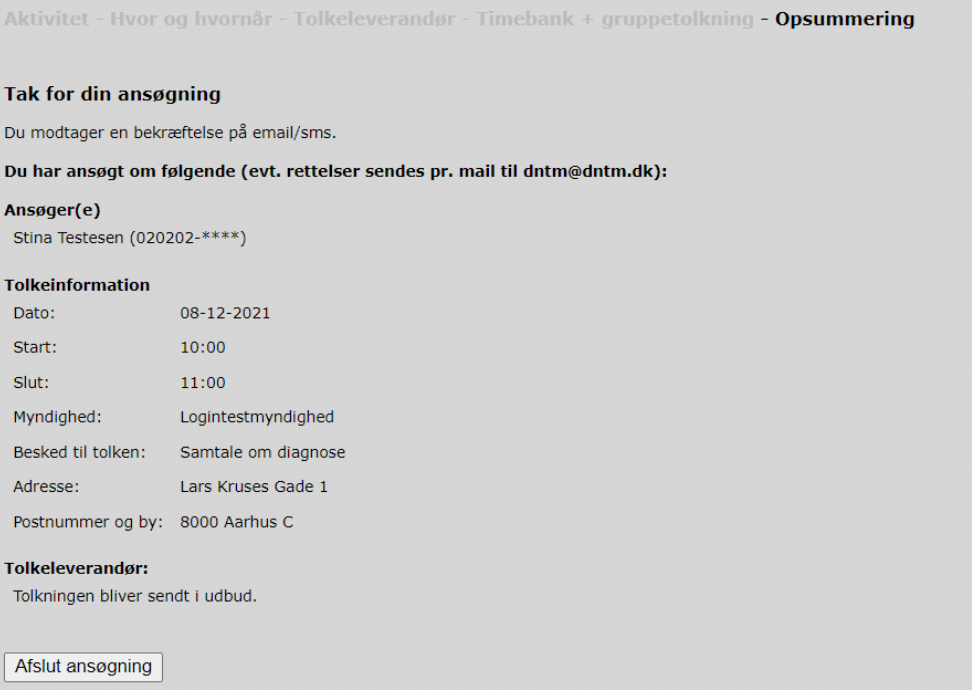

Side 11 Klik på Afslut ansøgning, og bestillingen sendes til alle leverandører i Tolkeportalen. Myndighedens kontaktperson (opretteren) modtager en mail med bekræftelse på at sagen er oprettet.

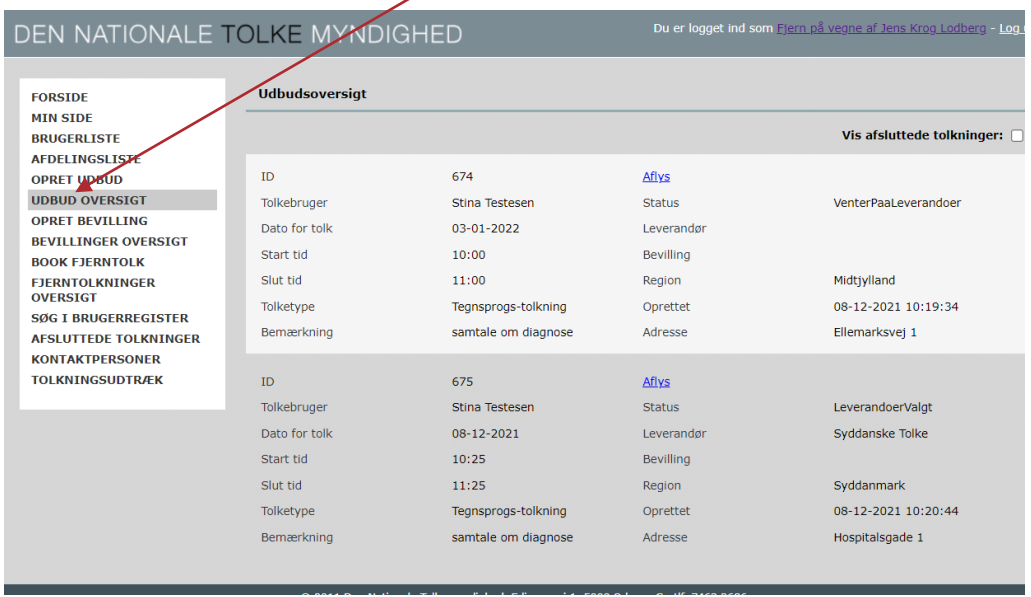

Tolkeopgaven fremgår nu under Udbud oversigt.

Her kan man dels se, om der er fundet en tolk, dels kan der aflyses tolk til møder, der er aflyste.

Bemærk, at en aflysning skal ske 5 hverdagsdøgn før mødets start for at være rettidig. For bestillinger, hvor aflysninger sker senere end fem hverdagsdøgn før mødets start vil der blive faktureret for hele opgaven. Hvis tolkeleverandøren har kunne sælge tolken til anden side i mellemtiden, sker der kun fakturering af den del af opgaven, der ikke er gensolgt.

## Side 12 **Oprette bevillinger til tolkebrugere.**

Nogle myndigheder har behov for at kunne oprette en bevilling på et antal tolketimer til en tolkebruger, der herefter selv kan gå ind og bestille tolk til de aktiviteter, der er aftalt. Eksempler:

- Et sygehus har en patient, der skal til et intensivt forløb, og man aftaler at han selv sørger for at bestille tolk til de enkelte møder.
- En kommune har en fast samtalerække med en tolkebruger, og aftaler, at hun slev bestiller tolk til de enkelte sessioner.

Klik på "Opret bevilling":

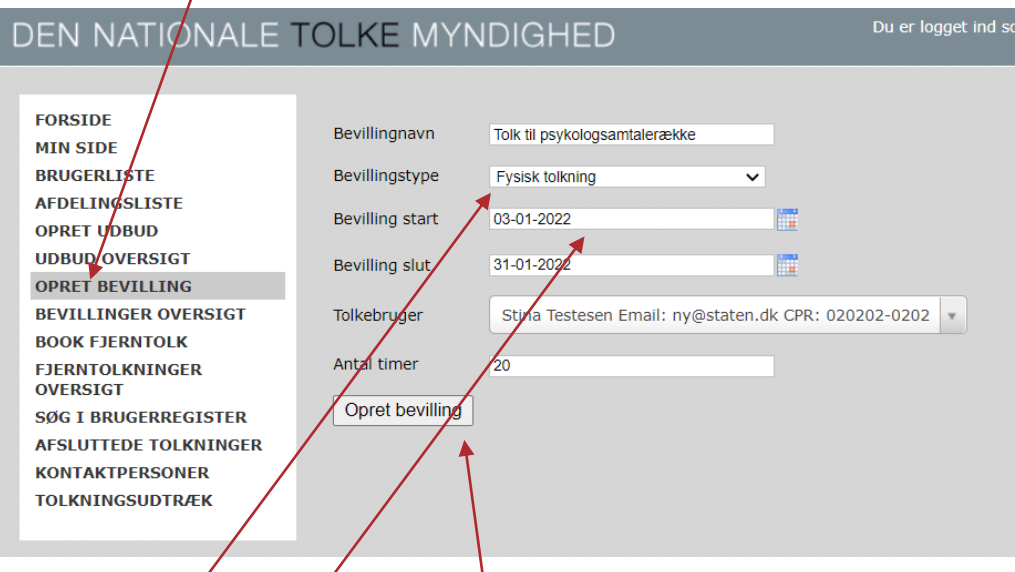

# Udfyld felterne.

Bevillingstype kan vælges mellem fjerntolk eller fysisk tolk.

Definer start og sluttidspunkt for, hvornår bevillingen er gyldig.

Tolkebrugeren fremsøges med enten navn eller fødselsdato.

Endelig sættes timetal på for bevillingen. Timetallet er det antal timers tolkebistand tolkebrugeren herefter selv kan administrere over til bestilling af tolk til brug for bevillingens formål (formål bør fremgå af bevillingsnavnet). Timerne kan kun bruges i det tidsrum bevillingen er gældende.

Når oplysningerne er udfyldt, klik på opret bevilling.

Side 13 Herefter fremgår bevillingen under Bevillinger oversigt:

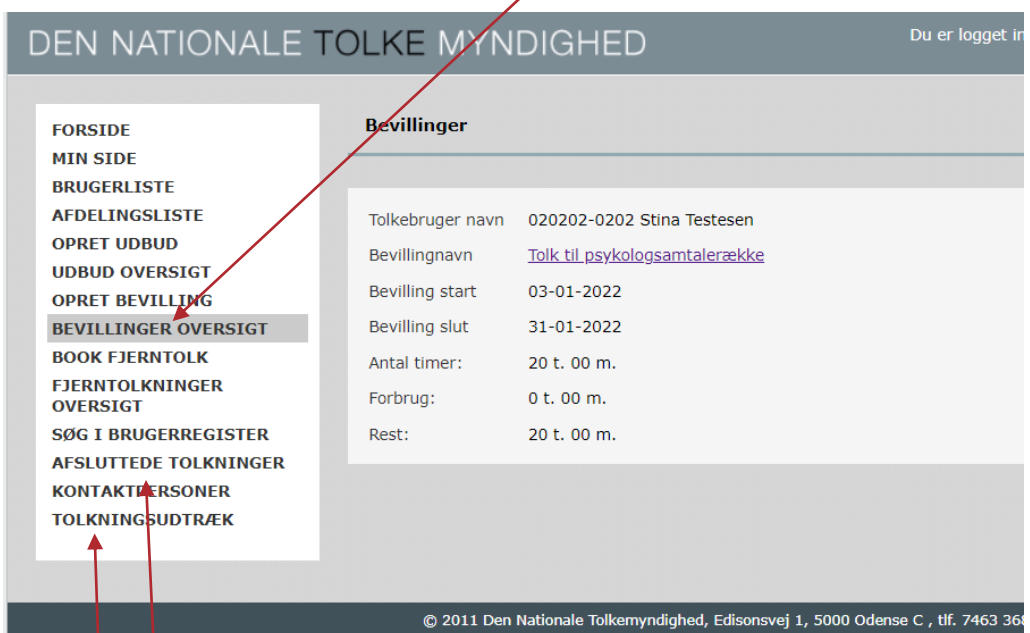

Her kan man løbende følge status for bevillingen.

Under Afsluttede tolkninger fås en oversigt over de tolkninger, myndigheden har modtaget.

Under Tolkningsudtræk kan myndigheden lave udtræk af de tolkninger, der er sket i en given periode. Udtrækket leveres som et Excel ark, hvor data om tolkningen (start, slut, evt. tillæg for aften/weekend, særligt krævende tillæg, antal tolke, og hvilken afdeling der er leveret tolkning til. Tolkeleverandøren fremsender en gang månedligt for de tolkninger, der er leveret til det pågældende EAN nr.

31. marts 2022 ver 4